PHOENIX RISING FC

## **ACCOUNT MANAGER 101**

INDEX

#### **NAVIGATING ON A COMPUTER**

#### PAGE 2:

How to Access Account Manager on a Computer

#### **PAGE 3-4:**

How to Resell Tickets on a Computer

#### **PAGE 5-6:**

How to Transfer Tickets on a Computer

#### **PAGE 7-8:**

How to Exchange Tickets on a Computer

#### **PAGE 9-10:**

How to Utilize Bring a Friend (BAF) Vouchers on a Computer

#### **NAVIGATING ON A MOBILE DEVICE**

#### PAGE 11-12:

How to Access Account Manager on a Mobile Device

#### PAGE 13-14:

How to Save Tickets to Apple Wallet

## PAGE 15-16:

How to Save Tickets to Google Pay

#### PAGE 17-19:

How to Transfer Tickets on a Mobile Device

#### **GENERAL FAQ**

#### **PAGE 20:**

Account Manager FAQ

# HOW TO ACCESS YOUR ACCOUNT MANAGER

ON A COMPUTER

#### STEP 1:

Visit phxrisingfc.com

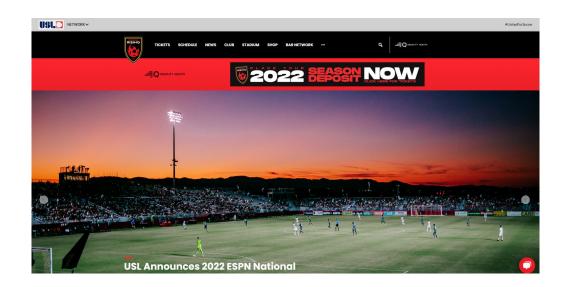

#### STEP 2:

Hover over 'TICKETS' on the black ribbon

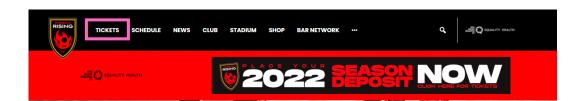

#### STEP 3:

Select 'Account Manager'

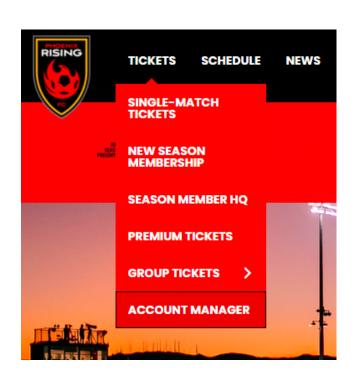

## STEP 4:

Click 'Sign in' in the top right hand corner

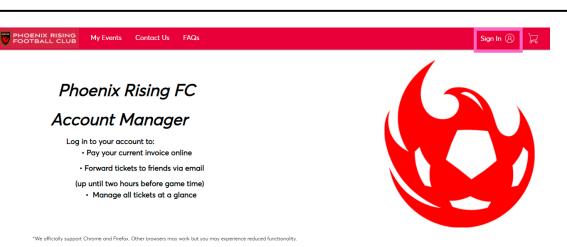

#### STEP 5:

Sign into your Phoenix Rising Account Manager using the email address that you have on file with us that you used to buy your tickets. If you are new member, create a new account

If you are using a personal computer, saving your email will allow for ease of access to your account when logging on in the future.

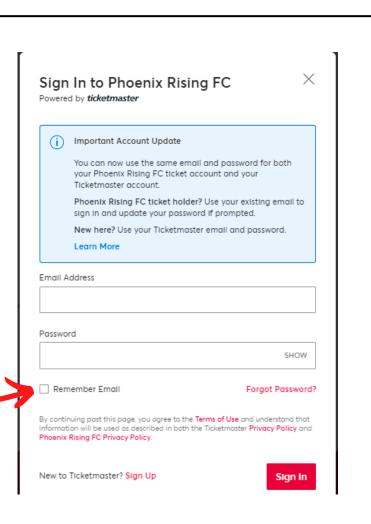

# HOW TO RESELL YOUR SEASON MEMBER TICKETS

ON A COMPUTER

#### STEP 1:

Visit phxrisingfc.com

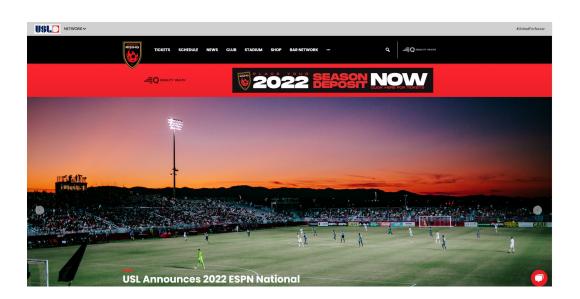

#### STEP 2:

Hover over 'TICKETS' in the black ribbon

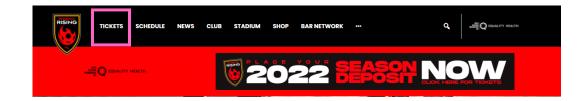

#### STEP 3:

Select 'Account Manager'

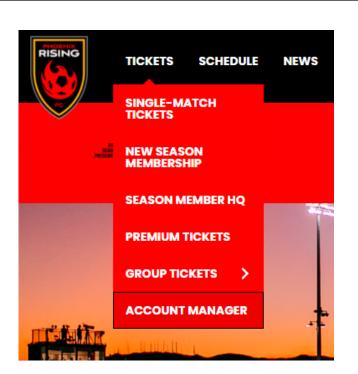

## STEP 4:

Click 'Sign in' in the top right hand corner

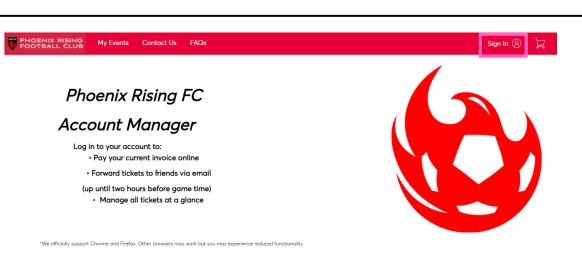

#### STEP 5:

Sign into your Phoenix Rising Account Manager using the email address that you have on file with us that you used to buy your tickets. If you are new member, create a new account

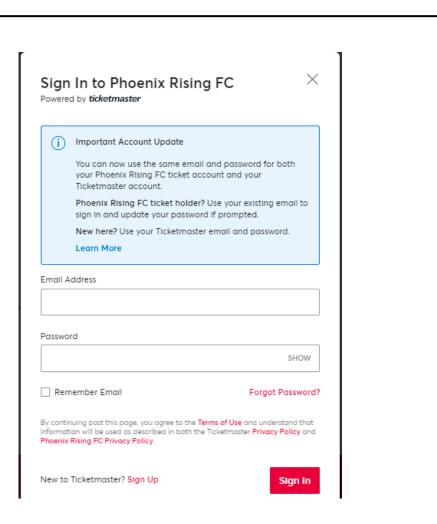

#### STEP 6:

Click on 'My Events' in the top red ribbon

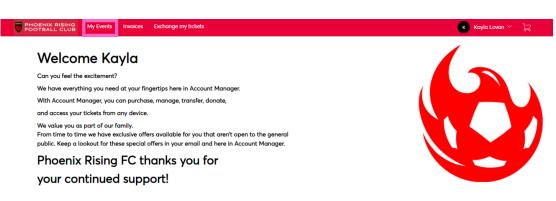

#### **STEP 7:**

You will then see a list of all of the tickets to your 2022 PRFC matches. For the game you want to resell seats for, select that event

Note: Reselling is not applicable for single tickets, Kids Club or Premium memberships

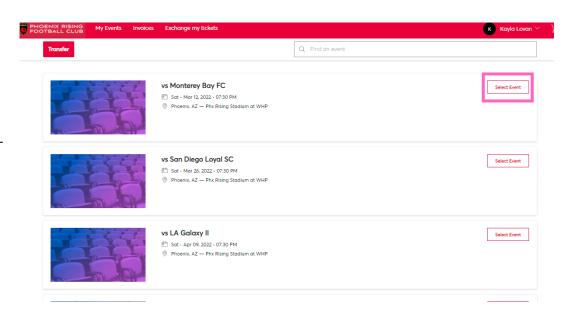

#### STEP 8:

You should now see your specific seats for the event. You can then click the 'Sell' button

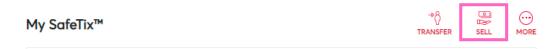

#### STEP 9:

Select the seat(s) that you would like to put up for resale

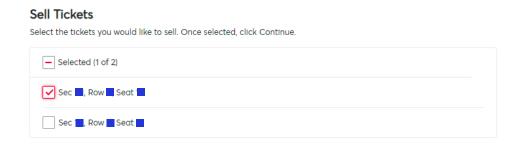

#### **STEP 10:**

Enter your personal information

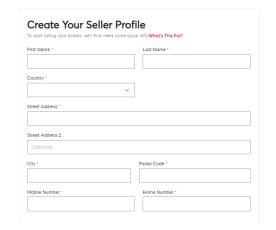

#### **STEP 11:**

Enter the amount you would like to sell the ticket for and then click 'continue'

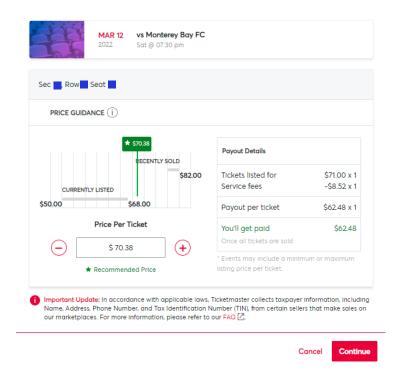

#### INFORMATION REGARDING PUTTING TICKETS UP FOR RESALE

- You cannot resell single game, Kids Club, or premium membership tickets
- Once the tickets are put up for resale, they cannot be transferred.

# HOW TO TRANSFER YOUR TICKETS

ON A COMPUTER

#### STEP 1:

Visit phxrisingfc.com

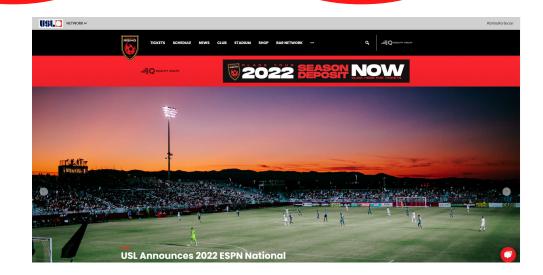

#### STEP 2:

Hover over 'TICKETS' in the black ribbon

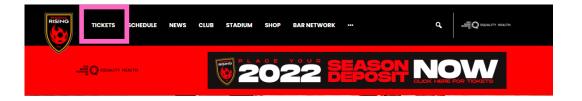

#### STEP 3:

Select 'Account Manager'

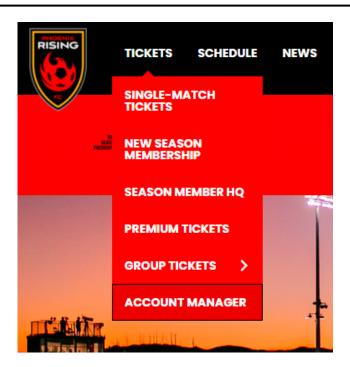

### STEP 4:

Click 'Sign in' in the top right hand corner

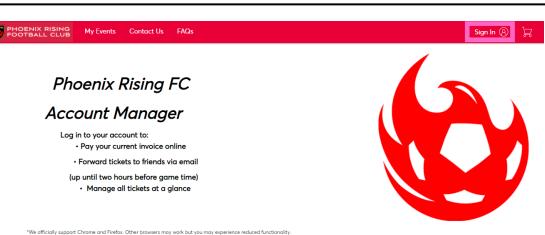

#### STEP 5:

Sign into your Phoenix Rising Account Manager using the email address that you have on file with us that you used to buy your tickets. If you are new member, create a new account

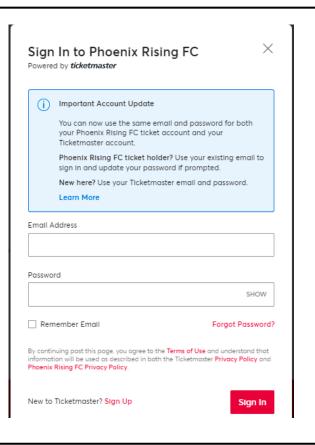

#### STEP 6:

Click on 'My Events' in the top red ribbon

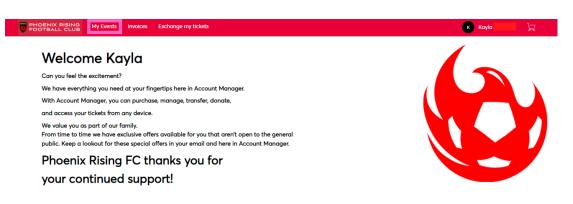

#### STEP 7:

You will then see a list of all of the tickets to your 2022 PRFC matches. For the game you want to transfer seats for, select that event

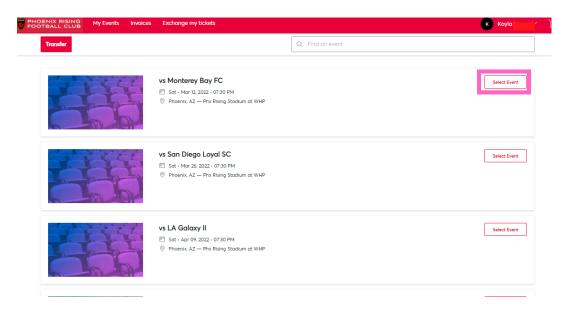

#### **STEP 8:**

You should now see your specific seats for the event. You can then click the 'Transfer' button

Note: If the 'transfer' button is grayed out, it may be because that specific ticket is not valid for transfer

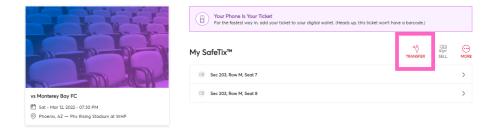

## STEP 9:

Select the seats you want to transfer

## Transfer Tickets

Select the tickets for this event that you would like to transfer. Once selected, click Continue.

| Select All (2)         |  |  |
|------------------------|--|--|
| Sec 203, Row M, Seat 7 |  |  |
| Sec 203, Row M, Seat 8 |  |  |

#### **STEP 10:**

Add in the recipients information and press transfer

Note: We recommend not using the recipient's work email as there are often filters that do not allow the tickets to reach them.

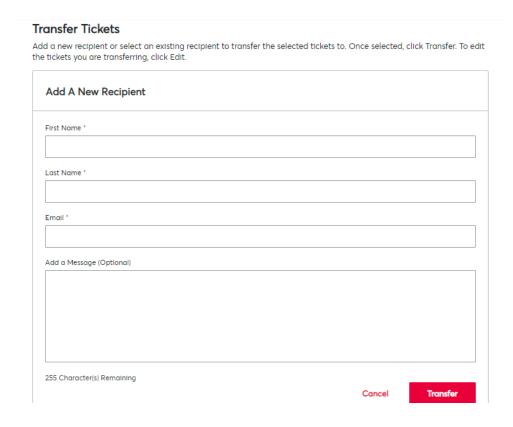

#### INFORMATION REGARDING TICKET TRANSFERS

- Once you transfer your tickets, you should receive a notification email saying that you made the transfer.
- Your recipient has until the start of the match to accept the tickets. If tickets are not accepted, the transfer is automatically cancelled. The tickets will then remain on your account.
- You can also cancel the transfer on Account Manager at any time prior to the start of the match.

# HOW TO EXCHANGE YOUR TICKETS

ON A COMPUTER

#### STEP 1:

Visit phxrisingfc.com

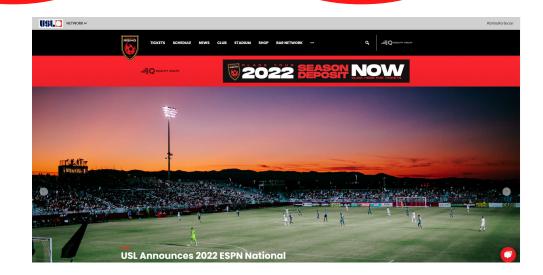

#### STEP 2:

Hover over 'TICKETS' in the black ribbon

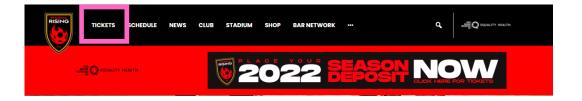

#### STEP 3:

Select 'Account Manager'

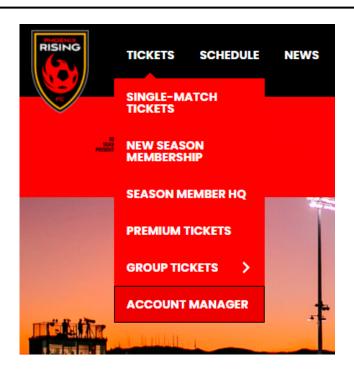

### STEP 4:

Click 'Sign in' in the top right hand corner

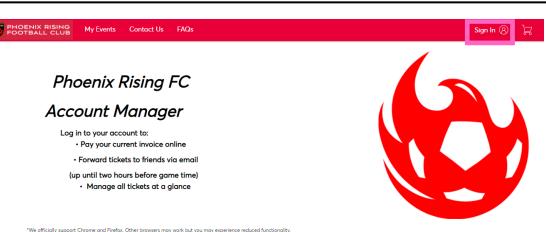

#### STEP 5:

Sign into your Phoenix Rising Account Manager using the email address that you have on file with us that you used to buy your tickets. If you are new member, create a new account

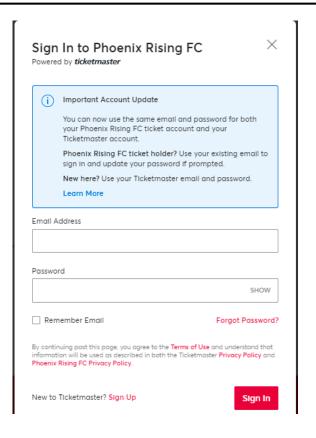

#### STEP 6:

Click on 'My Events' in the top red ribbon

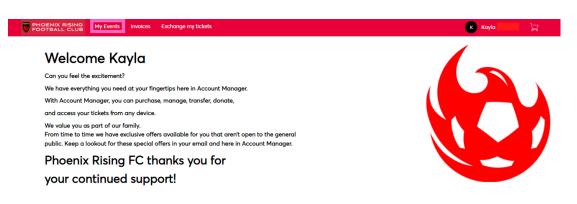

#### **STEP 7:**

You will then see a list of all of the tickets to your 2022 PRFC matches. For the game you want to exchange seats for, select that event

Note: Exchanging is not applicable for single tickets, Kids Club or Premium memberships

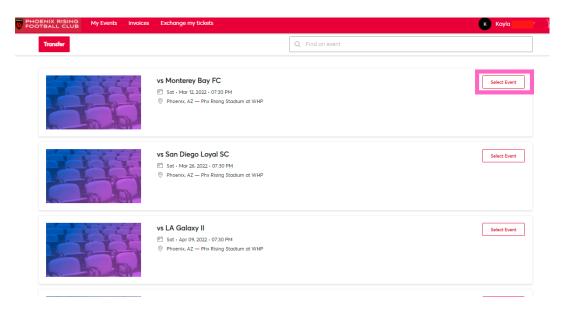

## STEP 8:

You should now see your specific seats for the event. Click the "more" button to reveal the exchange option

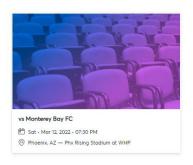

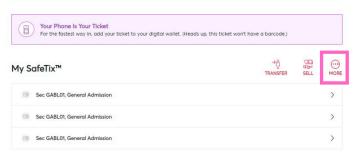

## STEP 9:

Once you click "more", you will then see the exchange option

Note: If the 'exchange' button is grayed out, it may be because that specific ticket is not valid for exchange

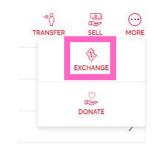

#### **STEP 10:**

After you click exchange, you will see your tickets for the game. You will then select the seats that you want to exchange.

## Exchange Tickets Select the tickets for this e

Select the tickets for this event that you would like to exchange. Once selected, click Next to view the available events.

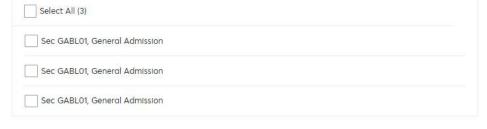

#### **STEP 11:**

You will then select the game that you want to move your tickets to.

Note: You cannot exchange tickets INTO March 12 or July 2. But you can exchange OUT or WITHIN those games.

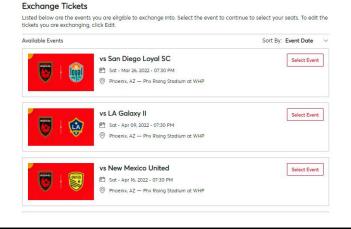

#### **STEP 12:**

You will see the available seats in your current price code or lower.

Note: If you have a Kids Club or Premium membership, you will NOT be able to exchange them online. Please contact your sales representative and we can make the changes for your adult, Kids Club, or Premium tickets for you.

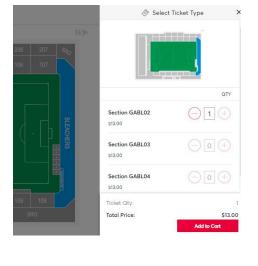

#### **STEP 13:**

Once you select your seats, add them to your cart and select continue

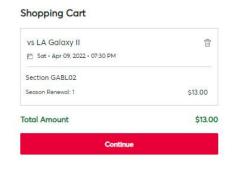

#### INFORMATION REGARDING TICKET EXCHANGE

- You cannot exchange tickets INTO the March 12th or July 2nd games. But you can exchange OUT of those games.
- Ticket exchange is only available on desktop.
- If you have a Kids Club or premium membership, you will not be able to exchange them online. Please let a sales representative know if you would like to move your Kids Club or premium membership tickets.

PHOENIX RISING FC

## HOW TO UTILIZE BRING A FRIEND VOUCHERS

ON A COMPUTER

#### STEP 1:

Visit phxrisingfc.com

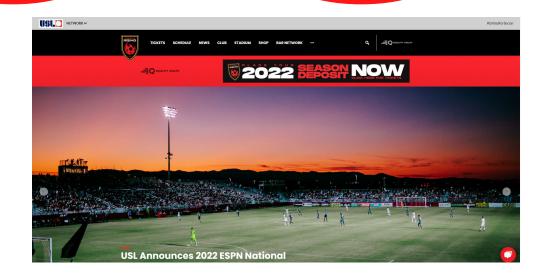

#### STEP 2:

Hover over 'TICKETS' in the black ribbon

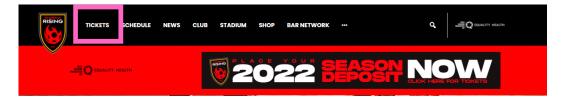

#### STEP 3:

Select 'Account Manager'

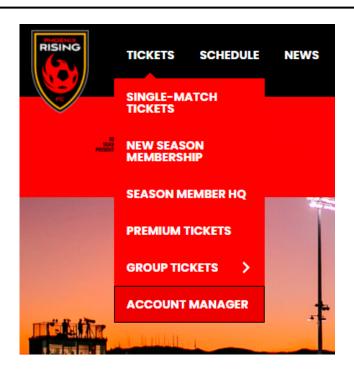

### STEP 4:

Click 'Sign in' in the top right hand corner

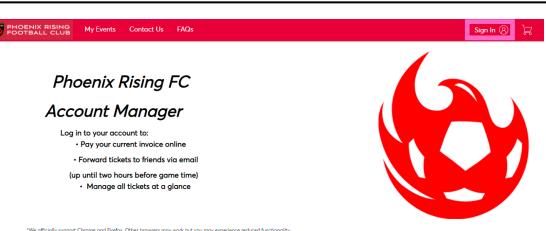

### STEP 5:

Sign into your Phoenix Rising Account Manager using the email address that you have on file with us that you used to buy your tickets. If you are new member, create a new account

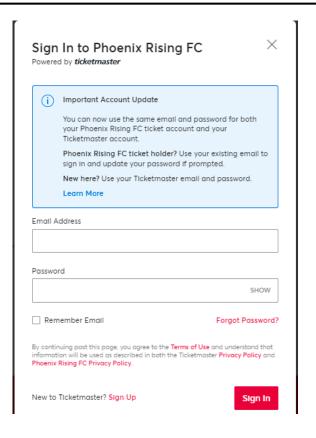

#### STEP 6:

Click on 'My Events' in the top red ribbon

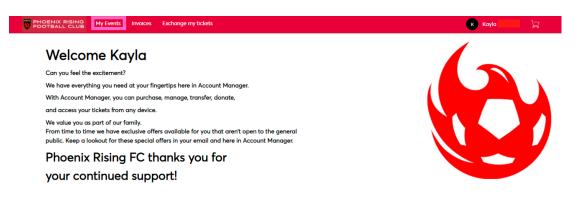

#### **STEP 7:**

In your events, you will see an event called "2022 Bring a Friend Voucher Exchange". Select that event to use your vouchers

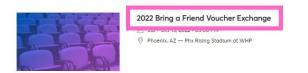

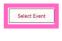

#### STEP 8:

You will then see the amount of vouchers on your account. These are not active tickets until you exchange them. To do so, select the exchange button.

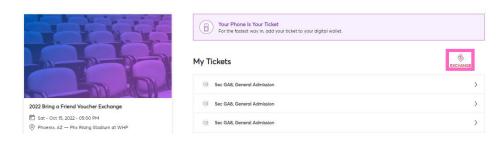

#### STEP 9:

Check off how many tickets you would like to use

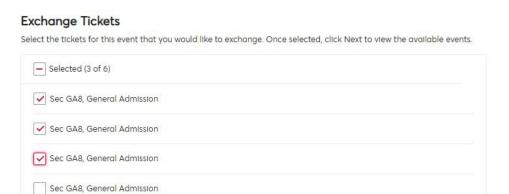

#### **STEP 10:**

Select the game you would like to utilize your vouchers for

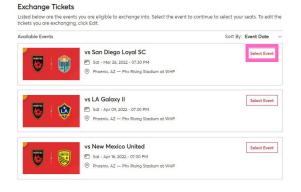

#### **STEP 11:**

You will see the available seats in your current equivalent price. Utilizing your BAF vouchers allows you to add on extra tickets at no additional cost

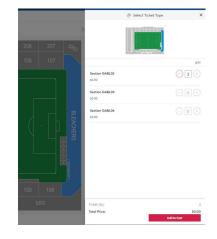

#### **STEP 12:**

Once you select seats, add them to your cart. You should see that the price is \$0. Then you can press continue and the tickets to the game you selected should be added to the list of your events.

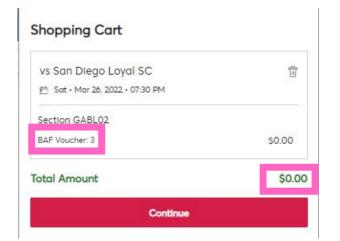

#### INFORMATION REGARDING BRING A FRIEND VOUCHERS

- BAF vouchers are not valid for March 12, 2022 and July 2, 2022
- You get 2 BAF vouchers per seat on account
- BAF vouchers need to be redeemed 48 hours in advance of the game you wish to utilize them for. You can redeem through your account manager or account representative.

# HOW TO ACCESS ACCOUNT MANAGER

ON A MOBILE DEVICE

#### STEP 1:

Download the Phoenix Rising FC application to your mobile device

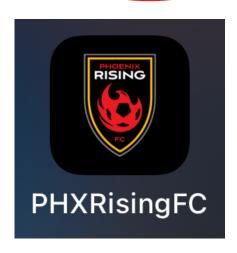

### STEP 2:

Sign up or log in to the Phoenix Rising App. *This is a different log-in than your Account Manager*. This log in allows you access to current PRFC news and matchday information.

Note: In order to access everything the app has to offer, it is highly recommended to sign up for the PRFC app. If you would just like to access your tickets in Account Manager, you can click 'skip' in the top right corner

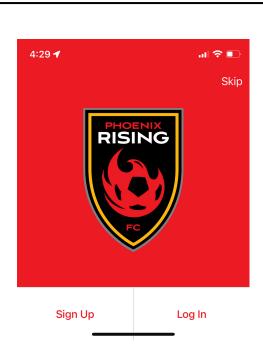

#### STEP 3:

To access your tickets, click on the 'tickets' tab on the bottom ribbon if you own an <u>Apple device</u>

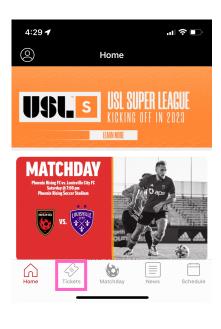

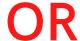

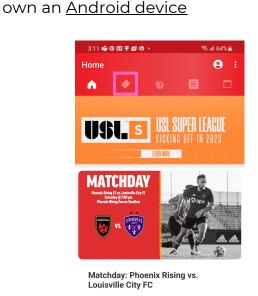

To access your tickets, click on the

'tickets' tab on the top ribbon if you

Wicked Brews Bites & Spirits offering one-cent beers, shuttle service to-and-from Rising's preseason match...

#### STEP 4:

Click to access your tickets

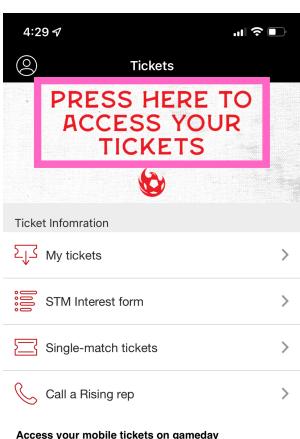

Access your mobile tickets on gameday

Connect your Ticketmaster account to manage your

Phoenix Rising FC tickets right here in the app!

You will then be prompted to sign into your Account Manager. It is important that you sign in / create an account using the email address that you have provided when you bought your tickets.

Note: If you have troubles logging in DO NOT try to create another account with the same or different email. Try diagnosing by attempting to reset your password. If you are still having troubles, please contact PRFC.

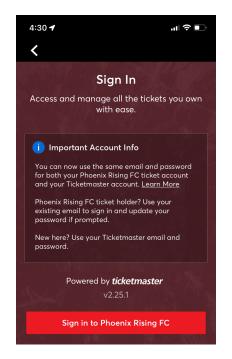

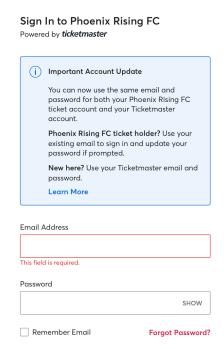

#### STEP 6:

You will then see a list of all of the events you have tickets to.

- Your account number (ID) will appear here
- If you don't see your tickets, please make sure you see the red 'PR' circle by your name. If you don't, click on that box and sign into Phoenix Rising

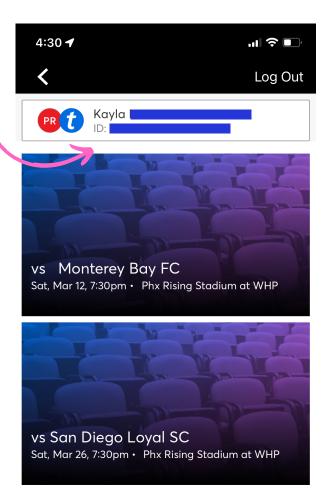

PHOENIX RISING FC

# HOW TO ADD YOUR TICKETS TO YOUR APPLE WALLET

ON A MOBILE DEVICE

#### STEP 1:

Download the Phoenix Rising FC application to your mobile device

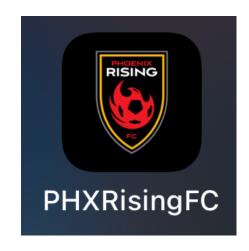

#### STEP 2:

Sign up or log in to the Phoenix Rising App. This is a different log- in than your Account Manager. This log in allows you access to current PRFC news and matchday information.

Note: In order to access everything the app has to offer, it is highly recommended to sign up for the PRFC app. If you would just like to access your tickets in Account Manager, you can click 'skip' in the top right corner

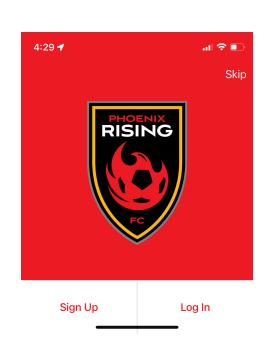

#### STEP 3:

To access your tickets, click on the 'Tickets' tab on the bottom ribbon

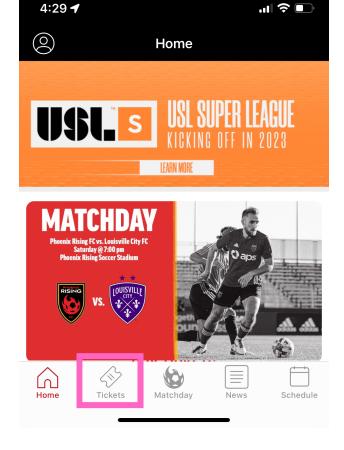

#### STEP 4:

Click to access your tickets

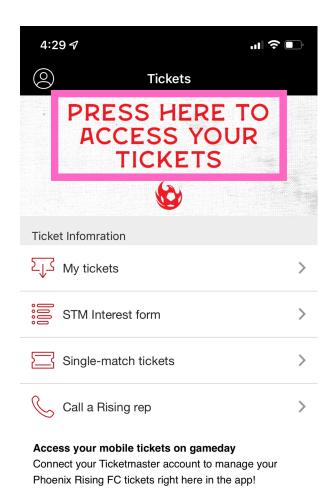

You will then be prompted to sign into your Account Manager. It is important that you sign in / create an account using the email address that you have provided when you bought your tickets.

Note: If you have troubles logging in DO NOT try to create another account with the same or different email. Try diagnosing by attempting to reset your password. If you are still having troubles, please contact PRFC.

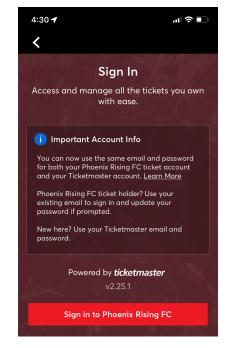

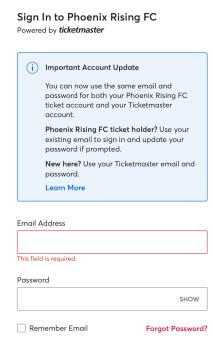

#### STEP 6:

You will then see a list of all of the events you have tickets to.

- Your account number (ID) will appear here
- If you don't see your tickets, please make sure you see the red 'PR' circle by your name. If you don't click on that box and sign into Phoenix Rising

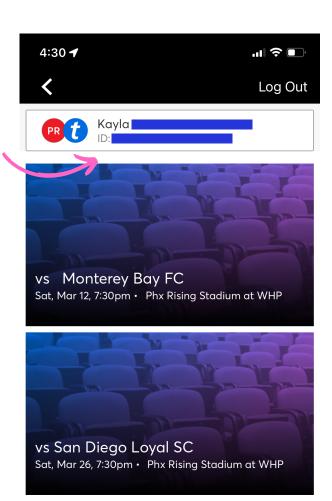

#### **STEP 7:**

Click on the event then click 'Add to Apple Wallet'

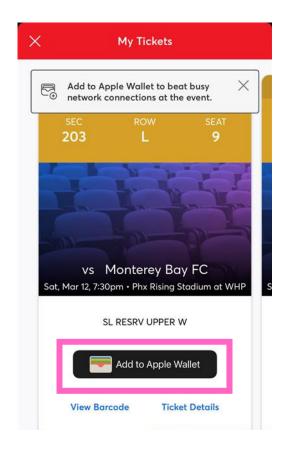

#### STEP 8:

Follow the prompt depending on how many tickets you want to add to your wallet

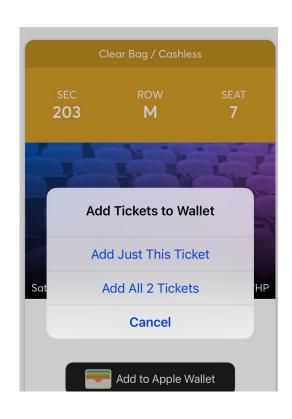

## HOW TO SAVE TICKETS TO GOOGLE PAY

ON A MOBILE DEVICE

#### STEP 1:

Download the Phoenix Rising FC application to your mobile device

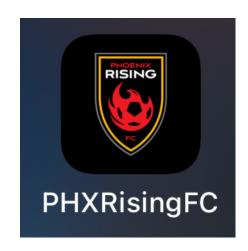

### STEP 2:

Sign up or log in to the Phoenix Rising App. This is a different log- in than your Account Manager. This log in allows you access to current PRFC news and matchday information.

Note: In order to access everything the app has to offer, it is highly recommended to sign up for the PRFC app. If you would just like to access your tickets in Account Manager, you can click 'skip' in the top right corner

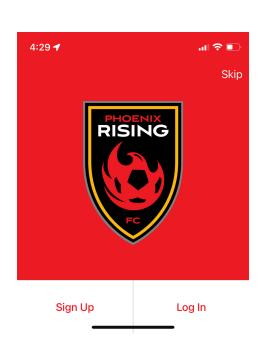

#### STEP 3:

To access your tickets, click on the 'Tickets' tab on the top ribbon

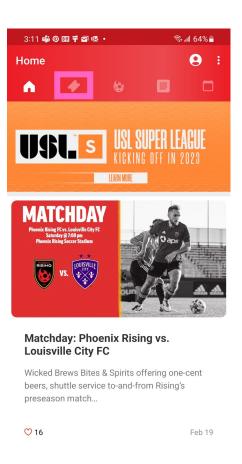

#### STEP 4:

Click to access your tickets

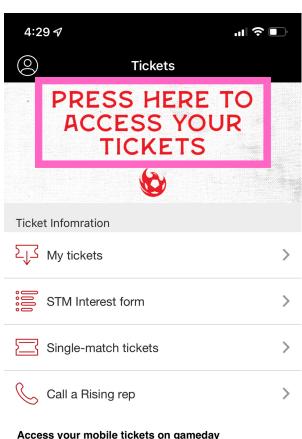

Access your mobile tickets on gameday

Connect your Ticketmaster account to manage your

Phoenix Rising FC tickets right here in the app!

You will then be prompted to sign into your Account Manager. It is important that you sign in / create an account using the email address that you have provided when you bought your tickets.

Note: If you have troubles logging in DO NOT try to create another account with the same or different email. Try diagnosing by attempting to reset your password. If you are still having troubles, please contact PRFC.

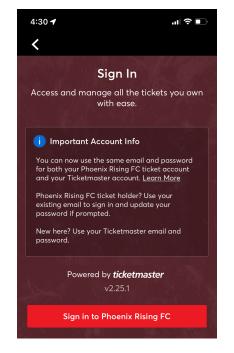

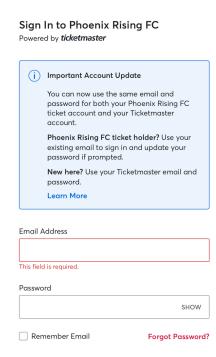

#### STEP 6:

You will then see a list of all of the events you have tickets to.

- Your account number (ID) will appear here
- If you don't see your tickets, please make sure you see the red 'PR' circle by your name. If you don't click on that box and sign into Phoenix Rising

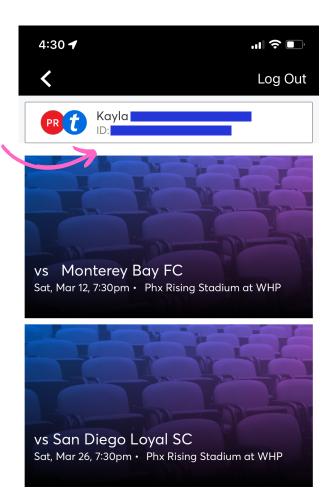

#### **STEP 7:**

Click on the event then click 'Save to phone'

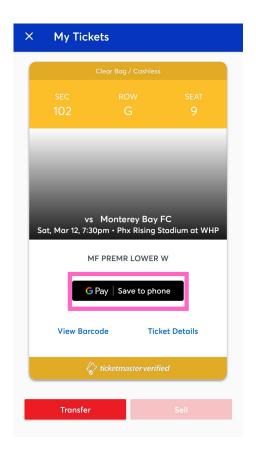

#### STEP 8:

Your ticket(s) should then be added to your Google Pay. Be sure to check your Google wallet to ensure easy access day of game.

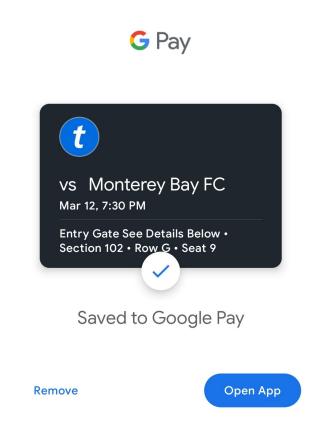

## **HOW TO TRANSFER YOUR TICKETS ON PRFC APP**

ON A MOBILE DEVICE

#### STEP 1:

Download the Phoenix Rising FC application to your mobile device

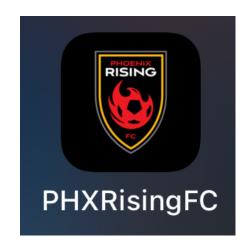

#### STEP 2:

Sign up or log in to the Phoenix Rising App. This is a different log- in than your Account Manager. This log in allows you access to current PRFC news and matchday information.

Note: In order to access everything the app has to offer, it is highly recommended to sign up for the PRFC app. If you would just like to access your tickets in Account Manager, you can click 'skip' in the top right corner

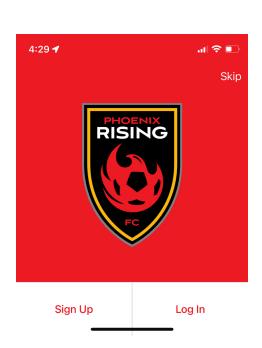

#### STEP 3:

To access your tickets, click on the 'tickets' tab on the bottom ribbon if you own an Apple device

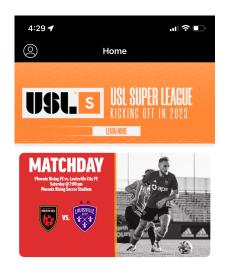

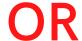

To access your tickets, click on the 'tickets' tab on the top ribbon if you own an <u>Android device</u>

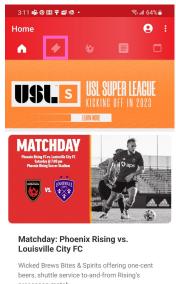

preseason match...

#### STEP 4:

Click to access your tickets

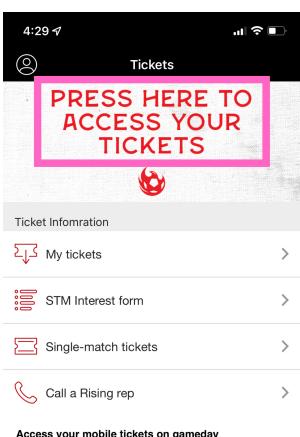

#### Access your mobile tickets on gameday

Connect your Ticketmaster account to manage your Phoenix Rising FC tickets right here in the app!

You will then be prompted to sign into your Account Manager. It is important that you sign in / create an account using the email address that you have provided when you bought your tickets.

Note: If you have troubles logging in DO NOT try to create another account with the same or different email. Try diagnosing by attempting to reset your password. If you are still having troubles, please contact PRFC.

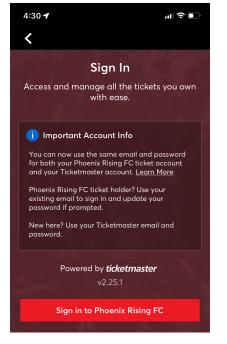

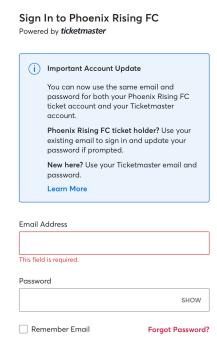

#### STEP 6:

You will then see a list of all of the events you have tickets to.

- Your account number (ID) will appear here
- If you don't see your tickets, please make sure you see the red 'PR' circle by your name. If you don't click on that box and sign into Phoenix Rising

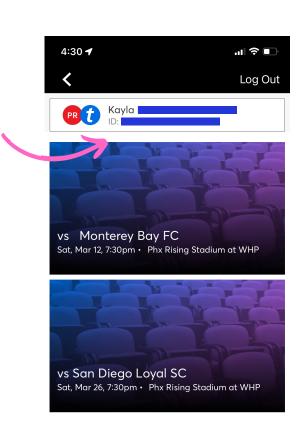

#### STEP 7:

Click on the specific event you want to transfer tickets from.

Then click on the red transfer button at the bottom of the screen

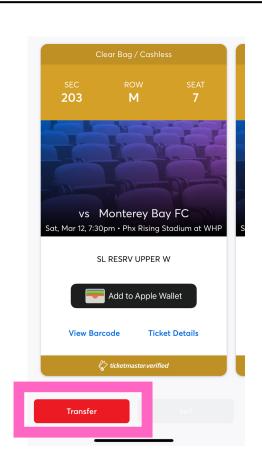

#### STEP 8:

Select the seats that you would like to transfer

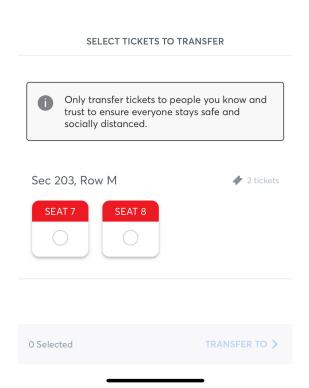

#### STEP 9:

Select how you want to add the recipients information

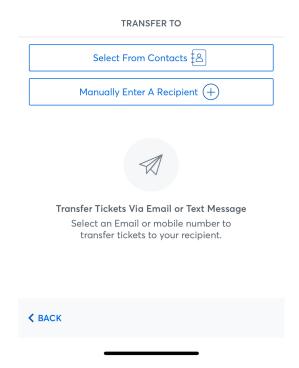

## STEP 8:

Enter the recipients information and press transfer

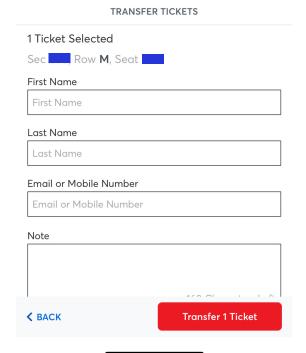

## **Account Manager FAQ**

The Phoenix Rising App is the easiest way to manage your season tickets and benefits. All season tickets and single game tickets are fully digital and are accessible via your mobile device. Your phone is your ticket.

#### I'm new to the Phoenix Rising Mobile App, what should I do? (Reference pg.11)

First things first, follow these links to download the app to your mobile device

- When opening the app for the first time, select "Sign Up" to create your app profile
- This "Sign Up" screen is not connected to your Account Manager profile (you're just signing up for the application itself)
- Once your profile is created, go to "Tickets" on the navigation bar
- Select "Access My Tickets"
- Use your email address and password associated with your Account Manager at the login screen to link your Phoenix Rising FC account

#### How Do I Log in To Account Manager? (Reference pg.2 for a computer, pg.11 for mobile)

Once you have downloaded and installed Phoenix Rising app, navigate to "Tickets > Access My Tickets > Sign In. If you are having trouble logging in, click "Forgot Password" and follow the prompt. If this is your first time using the Rising Account Manager, click "Sign Up", use the email address you have on file with us, then confirm your contact information. If you still need help signing in, please reach out to your Account Representative.

#### Is the Phoenix Rising Mobile App the only way to access mobile tickets on my smartphone?

While we recommend the Phoenix Rising Mobile App since it is the cleanest and most user-friendly option, you can also use your mobile web browser to log into the Phoenix Rising Account Manager and access your tickets.

#### What if I have no reception at the stadium?

To ensure seamless entry, we highly recommend downloading your tickets to your phone before arriving to the game. Save the tickets to your wallet, as screenshots will not be accepted

#### Can I use a screenshot of my ticket?

No, due to a new rotating barcode technology to keep tickets secure, screenshots will not be valid. You must present your mobile ticket on your phone for access into the Stadium.

#### Can I still print my tickets from home?

Tickets for all Phoenix Rising FC games will no longer include a printable PDF option. This decision was made to protect the integrity of your season tickets and to prevent fraud and counterfeit problems that often accompany PDF tickets. Printed PDF tickets WILL NOT be accepted for admittance.

#### Why does Phoenix Rising FC use Secure Digital Tickets?

A digital ticket is the safest, most convenient and flexible way to receive and manage tickets while increasing protection against fraud.

Digital tickets provide:

- Quick and easy entry to the match using your mobile phone or smart device
- Instant access to all your season tickets through the Phoenix Rising Mobile App
- The ability to manage, transfer and sell your tickets
- An easy way to go green by printing less paper
- Reduced risk of lost, stolen, counterfeit or forgotten tickets

#### Can I have multiple tickets on a single phone?

Yes, you can swipe to view multiple tickets within your account, however, transferring each attendee their ticket is the preferred way of entering the stadium. Transferring tickets provide:

- A way for all ticket holders to obtain event updates during an event, if applicable.
- Accessibility to their seat information at all times.
- An easy way to enter the stadium without having to wait for your friends and family.

## What if my entire group isn't with me when I am ready to enter? (Reference pg.5 for a computer or pg.17 for mobile)

Transfer tickets to your group in advance so you don't have to wait to get into the event. Since each person entering the stadium will need a ticket to get in, you can transfer each member their ticket individually prior to arrival. Transfer each ticket directly from the "My Tickets" tab – just select the game and ticket and transfer via text or email.

#### Can I manage my tickets on my desktop instead of my mobile device?

You can manage your tickets from your computer, but you will need a ticket on your mobile device to enter the game. When accessing your Phoenix Rising Account via computer you will have the ability to:

- Transfer tickets to friends, family or clients
- Post tickets for resale
- Update account information